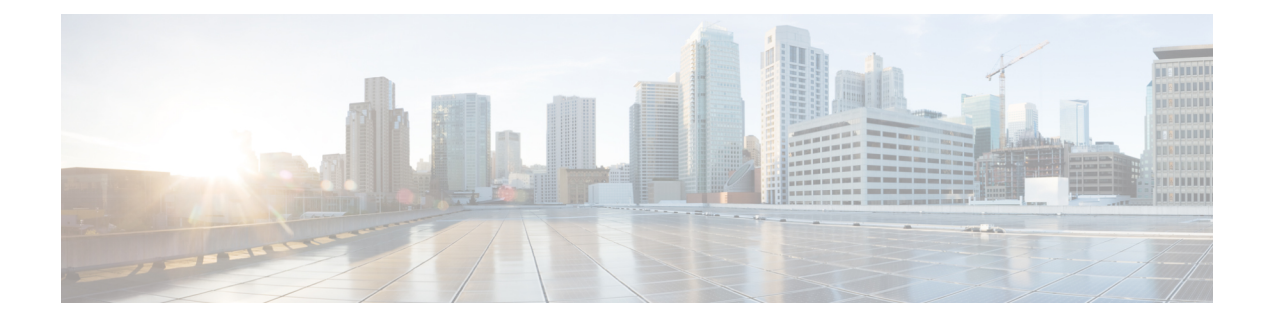

# 概念、**FAQ**、および高度なユーザに関する 情報

- [対応ブラウザ](#page-0-0) (1 ページ)
- Cisco Mobility Express [コントローラのフェールオーバーとマスター](#page-1-0) AP の選定プロセス ( 2 [ページ\)](#page-1-0)
- アクセス [ポイントへのイメージのプレダウンロード](#page-3-0) (4 ページ)
- CAPWAP の Mobility Express [変換の代替手段](#page-3-1) (4 ページ)
- Mobility Express から CAPWAP [タイプへの](#page-5-0) AP の変換 (6ページ)
- RF [パラメータの最適化設定](#page-6-0) (7 ページ)
- アクセス ポイントでの RFID [トラッキング](#page-8-0) (9 ページ)
- [関連資料](#page-8-1) (9 ページ)
- [よくある質問](#page-9-0) (10 ページ)

# <span id="page-0-0"></span>対応ブラウザ

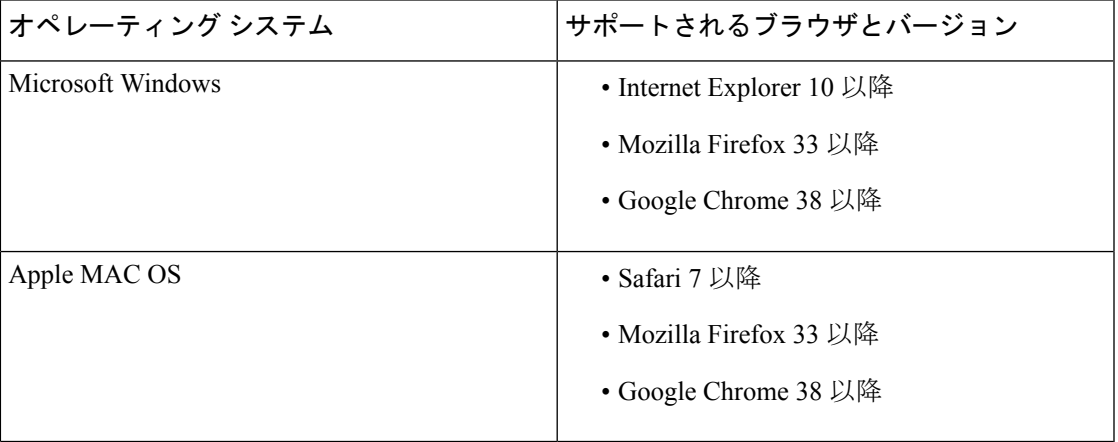

# <span id="page-1-0"></span>**Cisco Mobility Express** コントローラのフェールオーバー とマスター **AP** の選定プロセス

#### **Mobility Express** コントローラのフェールオーバーのための冗長性

Cisco Mobility Express ネットワークには、すべての AP にマスター AP として機能する能力があ るわけではありません。マスター AP として機能できる AP モデルについては、[サポートされ](b_ME_User_Guide_810_chapter1.pdf#nameddest=unique_4) [ているシスコのアクセス](b_ME_User_Guide_810_chapter1.pdf#nameddest=unique_4) ポイントを参照してください。

フェールオーバーを可能にする冗長性を Cisco Mobility Express コントローラに持たせるには、 マスターAPとして機能できるアクティブなAPがネットワークに複数必要です。フェールオー バーの発生時に、これらの AP の 1 つが自動的にマスターとして選定されます。新しく選定さ れたマスターは、元のマスターと同じ IP および設定になります。管理者にとっては、フェー ルオーバー発生時、元のマスターと新しく選定されたマスターに違いはありません。

(注) マスター AP に接続されているクライアントは、フェールオーバー時に切断されます。

#### **Mobility Express** コントローラの強制フェールオーバー

Cisco Mobility Express ネットワークには、すべての AP にマスター AP として機能する能力があ るわけではありません。マスター AP として機能できる AP モデルについては、[サポートされ](b_ME_User_Guide_810_chapter1.pdf#nameddest=unique_4) [ているシスコのアクセス](b_ME_User_Guide_810_chapter1.pdf#nameddest=unique_4) ポイントを参照してください。

マスター AP として機能できる任意の AP を手動で強制的にマスター AP にすることができま す。マスターとして機能できるAPを選択し、そのAPにマスターAPの強制フェールオーバー を実行する場合、GUI と CLI の両方を使用できます。

GUI を使用して強制フェールオーバーを実行するには、以下の手順に従います。

**1.** [Wireless Settings] > [Access Points] の順に選択します。

[Access Points Administration] ウィンドウが表示されます。

**2.** マスターとして設定する AP の横にある [Edit] アイコンをクリックします。

[Edit] ウィンドウが表示され、[General] タブが表示されます。

**3.** [General] タブで、[Operating Mode] フィールドの横にある [Make me Controller] をクリック します。

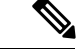

マスター AP では、[Operating Mode] フィールドには [AP & Controller] と表示されます。関連付 けられている他の AP の場合、このフィールドには [AP Only] と表示されます。[Make Me Controller] ボタンは、マスター選定プロセスに含めることができる下位 AP に対してのみ使用 できます。 (注)

CLI を使用して強制フェールオーバーを実行するには、次のコマンドを使用します。

config ap next-preferred-master *cisco-ap-name* forced-failover

GUI 方式または CLI 方式を使用して、選択した AP へのマスターのフェールオーバーを強制す ると、現在のマスター AP はリブートし、新しい AP が以前のマスターの IP アドレスと設定を 使用してコントローラとして継承します。以前のマスターは、リブート後、オンラインに戻 り、下位 AP として新しいマスター AP に join します。

(注)

他のフェールオーバーと同様に、この強制フェールオーバーは、Cisco Mobility Express ネット ワークにダウンタイムを引き起こします。このダウンタイム中に、スタンドアロン機能を有効 にした AP に関連付けられたクライアントでサービスの中断が発生することはありません。ス タンドアロン機能を有効になっていない AP のクライアントが影響を受けます。

#### マスター **AP** の選定プロセス

Cisco Mobility Express ネットワークでマスター AP がシャットダウンすると、この導入環境で マスターとして機能できる他の AP の 1 つが自動的にマスター AP に指定されます。内部のマ スター自動選定プロセスにより、Cisco Mobility Express 対応の AP からマスター AP が自動的に 選択されます。このプロセスは 2 つの目的で使用されます。1 つはマスター AP の障害を検出 すること、もう 1 つはマスターとして機能できる AP から新しいマスター AP を指定すること です。このプロセスは Virtual Router Redundancy Protocol(VRRP)に基づいており、優先順位 の降順でリストしてある次のパラメータを基にアルゴリズムで次のマスター AP を決定しま す。

- 他のCisco Mobility Express 対応の AP と比べて最も高いコントローラ稼働時間を持つ AP
- コントローラの CLI で VRRP コマンド **config ap next-preferred-master** を使用して VRRP マスターとして設定された AP。
- 関連付けられているクライアント数を基準に負荷が最小である AP。
- クライアントの負荷が同程度の AP の中で、MAC アドレスが最小である AP。

### **VRID** の設定

仮想ルータを識別するには、仮想ルータ識別子(VRID)を使用します。Cisco Wireless リリー ス 8.8 よりも前、Cisco Mobility Express の VRID は **01** 固定されていました。これは、 00:00:5e:00:01:*VRID* に基づく固定 VRRP MAC によるものです。これは、同じ VRID を使用し

た場合の Cisco Mobility Express ネットワーク上の VRRP MAC の競合問題が原因です。Cisco Wireless リリース 8.8 以降、VRRP MAC の競合が検出された場合はマスター AP 上の VRID を 変更できます。この新しいVRRPMACはVRRPメッセージを介してスレーブに送信されます。 次のコマンドは、VRID の設定や VRID または VRRP MAC の表示に利用できます。

ステップ **1** VRID を設定または変更するには、**config mob-exp vrid** *new\_vrid* コマンドを使用します。 **new vrid** の範囲は 1 ~ 255 で、デフォルトは 1 です。

ステップ **2** VRID を表示するには、**show mob-exp vrrp vrid** コマンドを使用します。

ステップ **3** VRRP MAC を表示するには、**show mob-exp vrrp mac** コマンドを使用します。

次のタスク

# <span id="page-3-0"></span>アクセス ポイントへのイメージのプレダウンロード

コントローラからアクセス ポイントへアップグレード ソフトウェア イメージをダウンロード するときには、アクセスポイントをリセットしたり、ネットワーク接続を切断したりする必要 はないため、ネットワークの停止を最小限に抑えることができます。つまり、アップグレード イメージは最初にコントローラにダウンロードされ、その後アクセスポイントにダウンロード されます。その際、ネットワークは稼働したままになります。コントローラを再起動すると、 アクセス ポイントの関連付けが解除され、アクセス ポイントが再起動します。コントローラ が最初に起動し、その後で、イメージがアップグレードされたすべてのアクセスポイントが起 動します。コントローラがアクセスポイントから送信されたディスカバリ要求に自身のディス カバリ応答パケットで応答すると、アクセス ポイントから join 要求が送信されます。

## <span id="page-3-1"></span>**CAPWAP** の **Mobility Express** 変換の代替手段

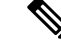

(注)

- 推奨方法は、CAPWAP Lightweight AP から Cisco Mobility Express [ソフトウェアへの変換の](b_ME_User_Guide_810_chapter2.pdf#nameddest=unique_6) とおりです。推奨方法で動作しない場合にのみ選択する代替手段を次に示します。
	- 次の手順では、1850 シリーズの AP 上の 8.1.122.0 Lightweight AP リリースから変換するた め、それに対応するソフトウェア ファイルを使用します。変換元のリリース、および AP モデルに応じて、必ず適切なソフトウェア ファイルを使用してください。

 $\mathcal{L}$ 

AP ソフトウェアから Cisco Mobility Express ソフトウェアへの変換で問題が発生した場合、AP CAPWAP ソフトウェアを最新の AP ソフトウェア バージョンの ap3g3-k9w8-tar.153-3.JD.tar に アップグレードします。CAPWAP ソフトウェアを Cisco Mobility Express ソフトウェア AIR-AP2800-K9-ME-8-3-102-0.tar に変換できるようになりました。 ヒント

この問題は、デフォルトのイメージで出荷されるか、または Cisco Wireless リリース 8.3 より 前のバージョンの Mobility Express 対応 AP で発生します。これは AP のメモリに十分なスペー スがないか、またはAPがUブートモードで起動してもイメージがフラッシュで見つからない ために発生します。

ステップ **1** Cisco.com から TFTP サーバへ *AIR-AP1850-K9-ME-8-1-122-0.zip* ソフトウェア ファイルをダウンロードしま す。

> ソフトウェア ダウンロード ページで、対象リリースのこの .zip ファイルは、「アクセス ポイント イメー ジ バンドル、ソフトウェアのアップデートおよびサポートされているアクセス ポイント イメージに使用 (*Access point image bundle, to be used for software update and/or supported access points images*)」というラベ ルが付けられています。

- ステップ **2** TFTP サーバのディレクトリに zip ファイルの内容を解凍します。
- ステップ **3** AP のコンソール ポートに接続します。
- ステップ **4** ユーザ名 **Cisco** とパスワード **Cisco** を使用して AP にログインします。どちらも大文字と小文字が区別 されます。

これは、あらゆる Cisco Aironet AP の工場出荷時のユーザ名とパスワードです。

 $\lambda \neq y$   $\beta$  ap-type mobility-express tftp://<tftp server ip-address>/<filename of ap1g4 TAR file with path from root on the TFTP *server>* コマンドを使用します。

> APが再起動し、オンラインに戻り、コントローラにjoinしようとします(この処理に約5分かかります)。 この後、AP は Mobility Express モードになり、*CiscoAirProvison* SSID のブロードキャストを開始します。

### **CAPWAP** イメージの変換

CAPWAP イメージの変換機能が強化されたことにより、AP が Mobility Express (ME) からイ メージをダウンロードし、ME イメージを AP にフラッシュして、ビルド バージョンが同じで あっても ME 対応にすることができます。

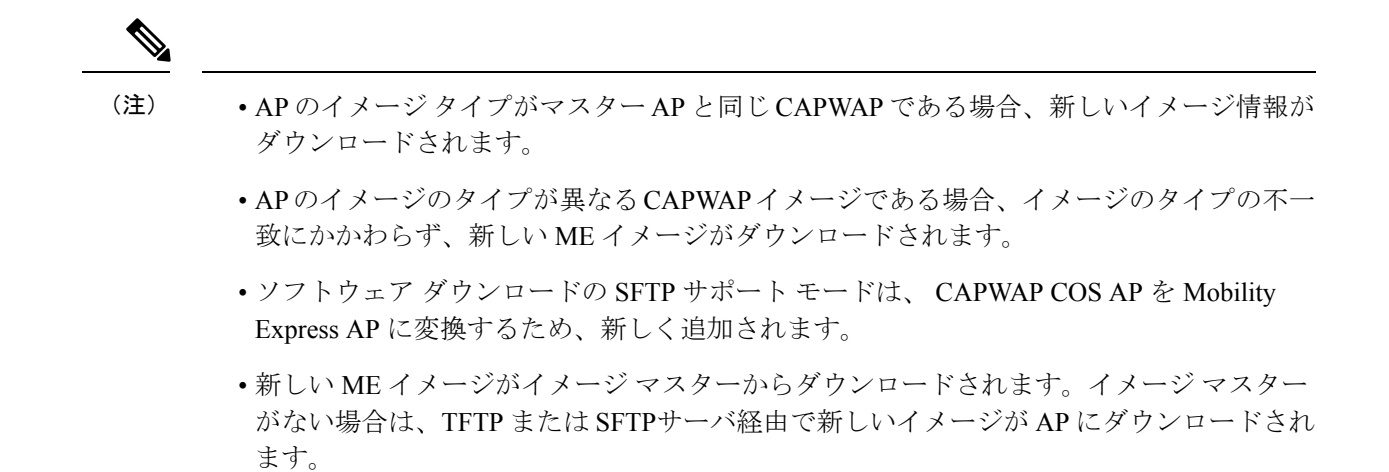

## <span id="page-5-0"></span>**Mobility Express** から **CAPWAP** タイプへの **AP** の変換

Mobility Express AP を CAPWAP AP に変換するには、この手順に示すように CLI で Mobility Express AP の AP タイプを Mobility Express から CAPWAP に変更する必要があります。

- **1.** コンソール ポート、Telnet、または SSH を AP に接続します。
- **2.** Mobility Express コントローラ コンソールにログインします。
- **3.** Mobility Expressコントローラコンソールで**apciscoshell**コマンドを使用して、APコンソー ルに接続します。
- **4.** ユーザ名 *Cisco* とパスワード *Cisco* を使用して AP コンソールにログインします。どちらも 大文字と小文字が区別されます。
- **5. enable** と入力します。
- **6. ap-type capwap** コマンドを入力し、確認します。

AP タイプを CAPWAP にすると、AP はそれ自体の Mobility Express コントローラ機能を開 始せず、Mobility Express マスター AP の選定プロセスにも参加しません。この AP は物理 ワイヤレスコントローラベースのネットワーク(つまりMobilityExpress以外のネットワー ク)に配置できます。ここで、そのコントローラに join する AP は、AP 上のイメージとコ ントローラ上のイメージは異なるので、コントローラから CAPWAP イメージを要求し、 再起動し、CAPWAP AP としてコントローラに再度 join します。

Mobility Express コントローラの CLI から、Mobility Express イメージが実行されている複数の アクセス ポイントを CAPWAP に同時に変換するには、次のコマンドを実行します。

(Cisco Controller) > config ap unifiedmode <switch name> <switch ip address>

引数の <switch\_name> と <switch\_ip\_address> は、それぞれ AP が移行する必要がある移行先の WLC の名前と IP アドレスです。

上記のコマンドでは、すべての AP が *AP Configuration: NOT MOBILITY EXPRESS CAPABLE* に 変換されます。AP はリロードされ、ローカル モードで再起動されます。

## **DHCP** オプションを介した **Mobility Express AP** の **CAPWAP** への変換

この機能では、DHCPオプション 43 を使用して、ME AP を ME モードから CAPWAP モードに 変換することができますこれを行うには、最初に DHCPオプション 43 の DHCP サーバで特定 の値を設定する必要があります。APがこのオプションのDHCPの値を受信すると、APのタイ プは ME から CAPWAP に変更されます。

### **DHCP** オプション **43**

DHCPオプション 43 は、ワイヤレス LAN コントローラの IP アドレスを AP に提供するために 使用されるオプションです。DHCPオプション 43 は、CAPWAP AP に変換することを AP に通 知するために使用されます。

ip dhcp pool vlan177 network <wlc IP> option 43 hex f205.0907.b10a.01

AP が DHCP サーバから IP の詳細をダウンロードして取得すると、16 進数の F205 で構成され るオプション 43 の値を ME-WLC IP とともに受信して AP を CAPWAP モードに変換し、AP が AireOS WLC に参加できるようになります。

## <span id="page-6-0"></span>**RF** パラメータの最適化設定

RF パラメータの最適化設定を行う場合は、次の表の情報を使用して導入に適切な設定を選択 します。次の表は、低、標準、または高密度のクライアントのタイプが選択された場合のデ フォルト値を示します。

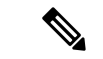

初期化ウィザードでRFパラメータの最適化を有効にしない場合、クライアント密度は標準(デ フォルト値)に設定され、RFトラフィックタイプはデータ(デフォルト値)に設定されます。 (注)

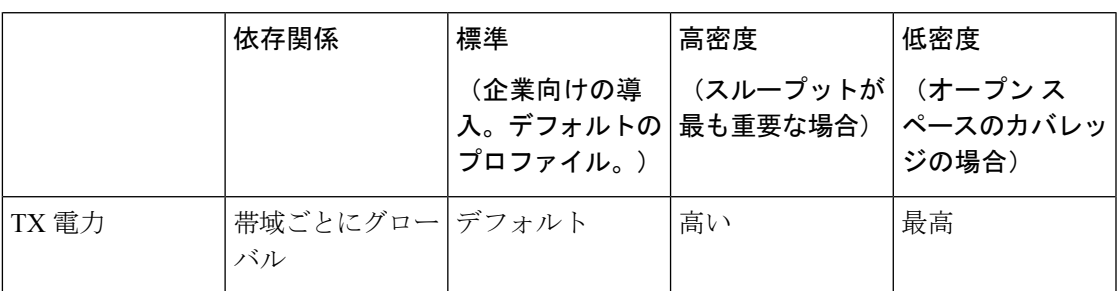

 $\overline{\phantom{a}}$ 

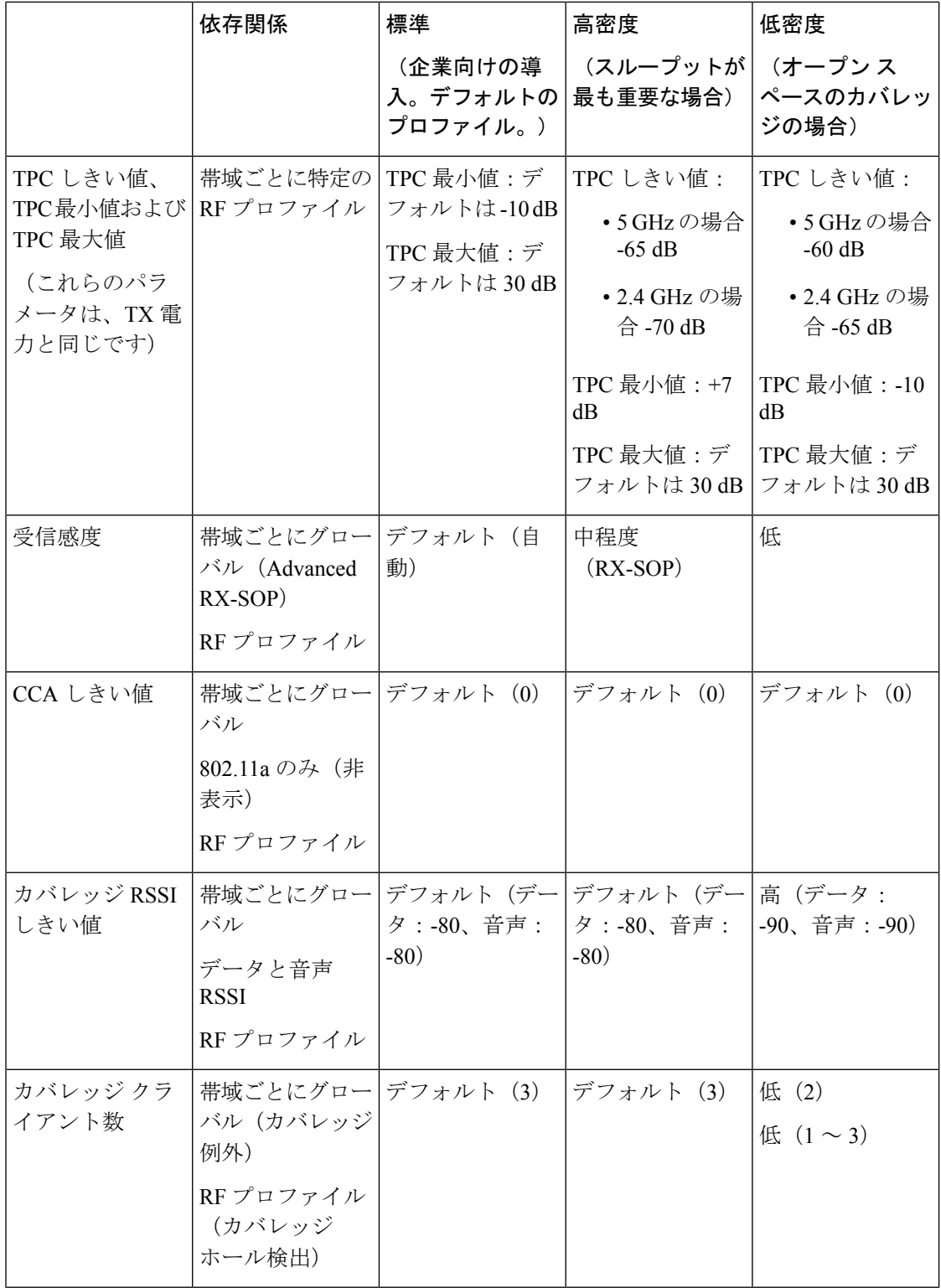

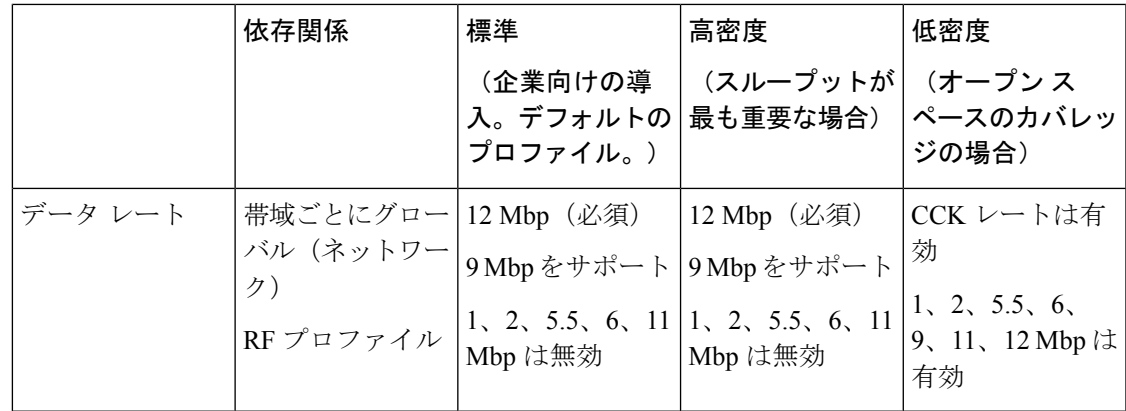

# <span id="page-8-0"></span>アクセス ポイントでの **RFID** トラッキング

Cisco Wireless リリース 8.8 以降、Cisco Mobility Express は、RFID で適切にタグ付けされたア セットのトラッキングをサポートしています。最大 2,000 のアクティブな RFID をトラッキン グできるようになりました。

アクティブな RFID が範囲内にある場合、マスター AP はそれ自体のデータベースに RFID 関 連情報を追加します。RFID トラッキングは Cisco Mobility Express ネットワーク内のマスター または下位を含むすべての AP 上に設定できます。RFID トラッキングは、マスター AP の CLI からのみ、Cisco Mobility Express ネットワーク内のすべての AP 上で設定できます。

## **RFID** トラッキングの設定

- ステップ **1 config rfid {ccx | rate-limit | timeout}** コマンドを使用して、カスタム CCX マルチキャスト アドレス、メッ セージ レートの制限またはタイムアウトのような RFID パラメータを設定します。
- ステップ **2** RFID タグ データの収集を有効または無効にするには、**config rfid status {enable | disable}** コマンドを使用 します。
- ステップ **3** デフォルトの RFID 設定を表示するには、**show rfid config** コマンドを使用します。
- ステップ **4** RFID タグや至近の AP のサマリーを表示するには、**show rfid summary** コマンドを使用します。
- <span id="page-8-1"></span>ステップ **5** RFID タグの詳細を表示するには、**show rfid detail** *mac-id* コマンドを使用します。

ステップ **6** RFID 統計を表示するには、**show rfid stats** コマンドを使用します。

## 関連資料

- Cisco [Mobility](https://www.cisco.com/c/en/us/support/wireless/mobility-express/products-release-notes-list.html) Express Release Notes
- Cisco Mobility Express Command [References](https://www.cisco.com/c/en/us/support/wireless/mobility-express/products-command-reference-list.html)
- Cisco Aironet Access Points [Ordering](http://www.cisco.com/c/en/us/products/collateral/wireless/aironet-1830-series-access-points/guide-c07-738528.html) Guide
- Cisco Aironet Universal AP Priming and Cisco [AirProvision](http://www.cisco.com/c/en/us/td/docs/wireless/access_point/ux-ap/guide/uxap-mobapp-g.html) User Guide
- Cisco Aironet AP Hardware Guides
	- Cisco Aironet 1560 Access Point [Hardware](http://www.cisco.com/c/en/us/td/docs/wireless/access_point/1560/installation/guide/1560hig.html) Guide
	- Cisco Aironet 1815i Access Point [Hardware](http://www.cisco.com/c/en/us/td/docs/wireless/access_point/1815/quick/guide/ap1815igetstart.html) Guide
	- Cisco Aironet 1815w Access Point [Hardware](http://www.cisco.com/c/en/us/td/docs/wireless/access_point/1815/quick/guide/ap1815wgetstart.html) Guide
	- Cisco Aironet 1830 Series Access Points [Hardware](http://www.cisco.com/c/en/us/td/docs/wireless/access_point/1830/quick/guide/ap1830getstart.html) Guide
	- Cisco Aironet 1850 Series Access Points [Hardware](http://www.cisco.com/c/en/us/td/docs/wireless/access_point/1850/hardware/guide/ap1850hwguide.html) Guide
	- Cisco Aironet 2800 Series Access Points [Hardware](http://www.cisco.com/c/en/us/td/docs/wireless/access_point/2800/quick/guide/ap2800iegetstart.html) Guide
	- Cisco Aironet 3800 Series Access Points [Hardware](http://www.cisco.com/c/en/us/td/docs/wireless/access_point/3800/quick/guide/ap3800iepgetstart.html) Guide

## <span id="page-9-0"></span>よくある質問

### **Cisco Mobility Express** ワイヤレス **LAN** コントローラ機能をホストできるアクセスポイント、お よびそれによって管理できるアクセス ポイントはどれですか。

[サポートされているシスコのアクセス](b_ME_User_Guide_810_chapter1.pdf#nameddest=unique_4) ポイントを参照してください。

**Cisco Mobility Express** ワイヤレス **LAN** コントローラ機能でサポートされるコントローラベース のモードは何ですか。

Cisco Mobility Express ソリューションによって管理されるアクセス ポイントは、AireOS FlexConnect モードと同様に、集中型コントロール プレーン モードと分散型データ プレーン モードで動作します。

#### **Cisco Mobility Express** のライセンス要件はどうなっていますか。

Cisco Mobility Express にアクセス ポイント用のライセンスは必要ありません。

アクセス ポイントのスケールを拡大し、ワイヤレス コントローラ導入環境用に変換できます か。

はい。AP にプライマリ コントローラとして WLAN コントローラの IP アドレスを指し示すだ けで実現できます。これはモードに依存しません。WLANコントローラは、適切なAPイメー ジとそれぞれの設定をプッシュします。詳細については、Mobility Express から [CAPWAP](#page-5-0) タイ プへの AP の変換 (6[ページ\)を](#page-5-0)参照してください。

### 導入環境を縮小してアクセス ポイント数を **25** 以下にする必要がある場合、既存のコントロー ラ ベースの導入環境から **Cisco Mobility Express** に変換することはできますか。

はい。導入環境に Cisco Mobility Express コントローラの機能をホストできる([サポートされて](b_ME_User_Guide_810_chapter1.pdf#nameddest=unique_4) [いるシスコのアクセス](b_ME_User_Guide_810_chapter1.pdf#nameddest=unique_4) ポイント にマスター AP としてリストされている)AP がある限り、ワ イヤレス コントローラベースの導入環境を Cisco Mobility Express に変換できます。

マスター **AP** に接続されている **AP** 数が **25** 台以下の場合、内部 **AP** 用のクライアント数は最大 **20**台に制限されます。効率性を高めてトラフィックの輻輳を軽減するための回避策にはどのよ うなものがありますか。

CiscoMobilityExpressを負荷が低い別のAPに移動させることが回避策になります。CiscoMobility Express を別の AP に移動させるには、次の手順を実行します。

- **1. show ap summary** コマンドを入力します。AP の一覧が表示されます。
- **2.** クライアント数が最も少ない AP を確認します。
- **3. config ap next-preferred-master <new\_ap\_name> forced-failover コマンドを入力します。こ** のコマンドを実行すると、Cisco Mobility Express コントローラは新しい AP に移動し、現 在の AP はクライアントとして機能します。

**Cisco Mobility Express** ソリューションの詳細はどこで確認できますか。

<http://www.cisco.com/go/mobilityexpress> に進みます。

 $\overline{\phantom{a}}$